MAKE THE WORLD SEE

# Milestone Systems

XProtect® Transact 2024 R1

Руководство администратора

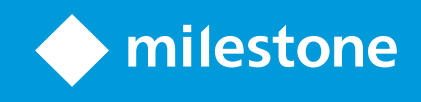

## **Содержание**

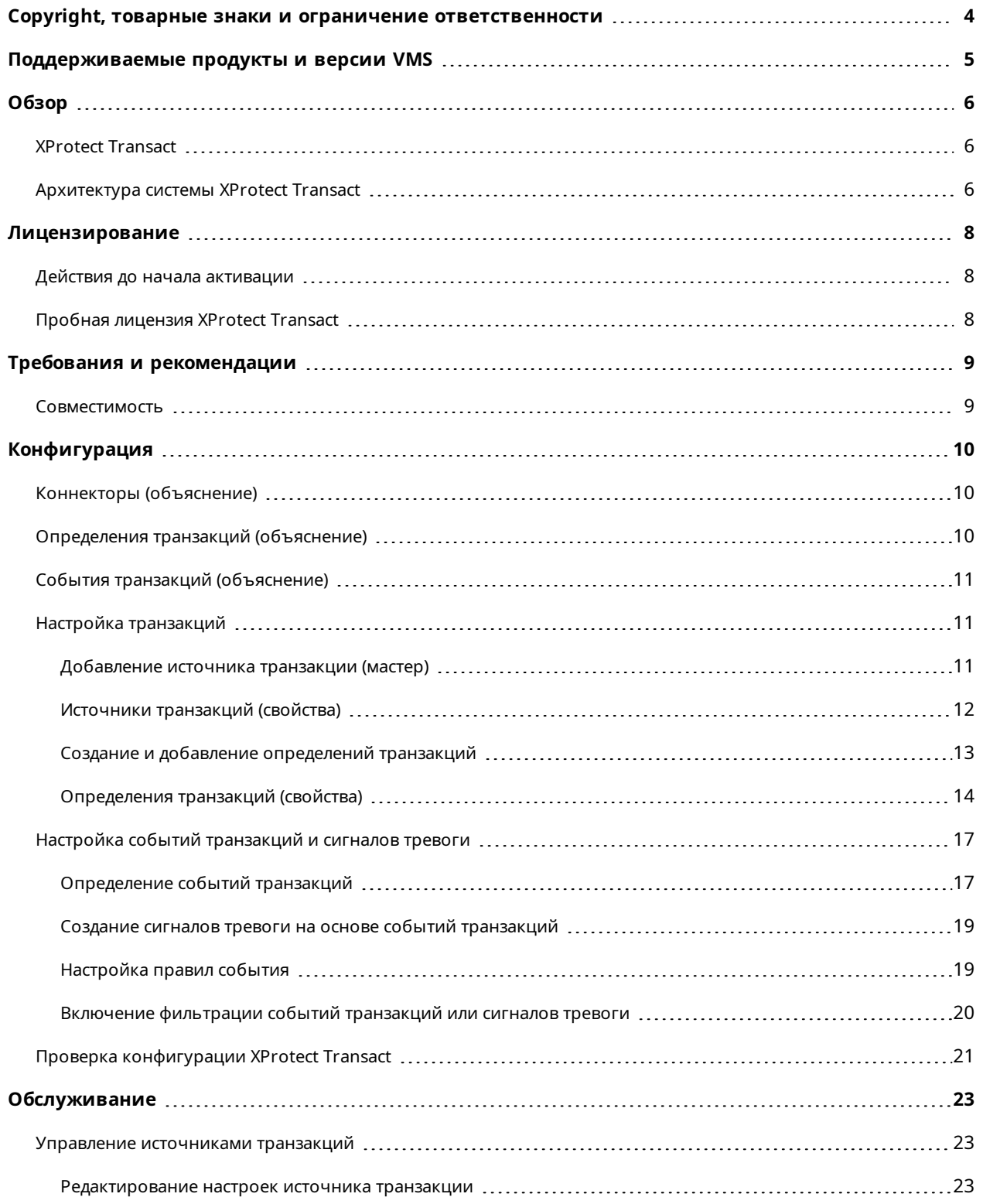

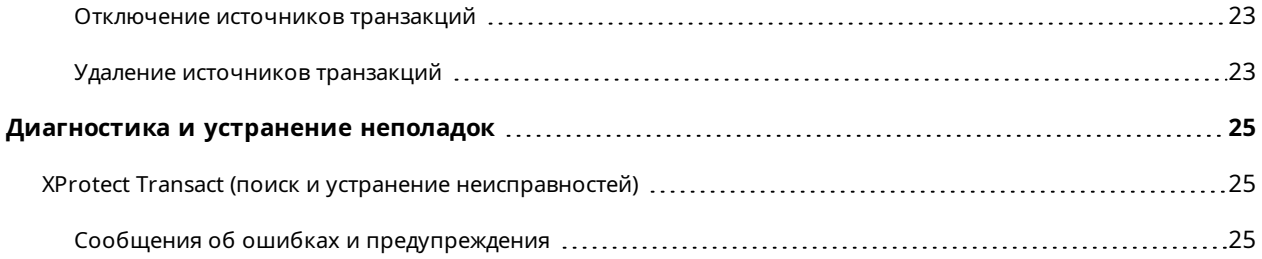

## <span id="page-3-0"></span>**Copyright, товарные знаки и ограничение ответственности**

Copyright © 2024 Milestone Systems A/S

#### **Товарные знаки**

XProtect является зарегистрированным товарным знаком компании Milestone Systems A/S.

Microsoft и Windows — зарегистрированные товарные знаки Microsoft Corporation. App Store — знак обслуживания Apple Inc. Android — зарегистрированный товарный знак Google Inc.

Все другие товарные знаки, упоминаемые в данном документе, являются товарными знаками соответствующих владельцев.

#### **Ограничение ответственности**

Этот документ, составленный с должным вниманием, предназначен исключительно для предоставления общей информации.

За любые риски, которые возникают в связи с использованием данной информации, несет ответственность получатель, и никакие заявления в этом документе не должны толковаться как предоставление каких-либо гарантий.

Компания Milestone Systems A/S сохраняет за собой право вносить изменения без предварительного уведомления.

Все имена людей и организаций, использованные в примерах данного документа, являются вымышленными. Любое сходство с действительными организациями или людьми, живыми или умершими, является случайным и ненамеренным.

Этот продукт может использовать стороннее программное обеспечение, на которое могут распространяться особые условия и положения. В таких случаях дополнительные сведения см. в файле 3rd\_party\_software\_terms\_and\_conditions.txt, который находится в папке установки системы Milestone.

## <span id="page-4-0"></span>**Поддерживаемые продукты и версии VMS**

В этом руководстве описываются функции, поддерживаемые следующими продуктами XProtect VMS:

- XProtect Corporate
- XProtect Expert
- XProtect Professional+
- XProtect Express+
- XProtect Essential+

Milestone проверяет функции, описанные в этом документе, на продуктах XProtect в текущей версии и двух предыдущих версиях выпусков.

Если новые функции поддерживаются только в текущей версии и ни в каких предыдущих версиях, вы можете найти сведения об этом в описании функций.

Документацию по клиентам и расширениям XProtect, поддерживаемым в ранее упомянутых устаревших продуктах VMS XProtect, можно найти на странице загрузки Milestone ([https://www.milestonesys.com/downloads/\)](https://www.milestonesys.com/downloads/).

- XProtect Enterprise
- XProtect Professional
- XProtect Express
- XProtect Essential

## <span id="page-5-1"></span><span id="page-5-0"></span>**Обзор**

### **XProtect Transact**

XProtect Transact — это расширение к решениям IP–видеонаблюдения Milestone, позволяющее наблюдать за текущими транзакциями и изучать завершенные транзакции. Транзакции связаны с цифровой системой видеонаблюдения, отслеживающей транзакции, например, чтобы помочь доказать факт мошенничества или предъявить доказательства, изобличающие преступника. Между строками транзакций и видеоизображениями предусмотрена связь один к одному.

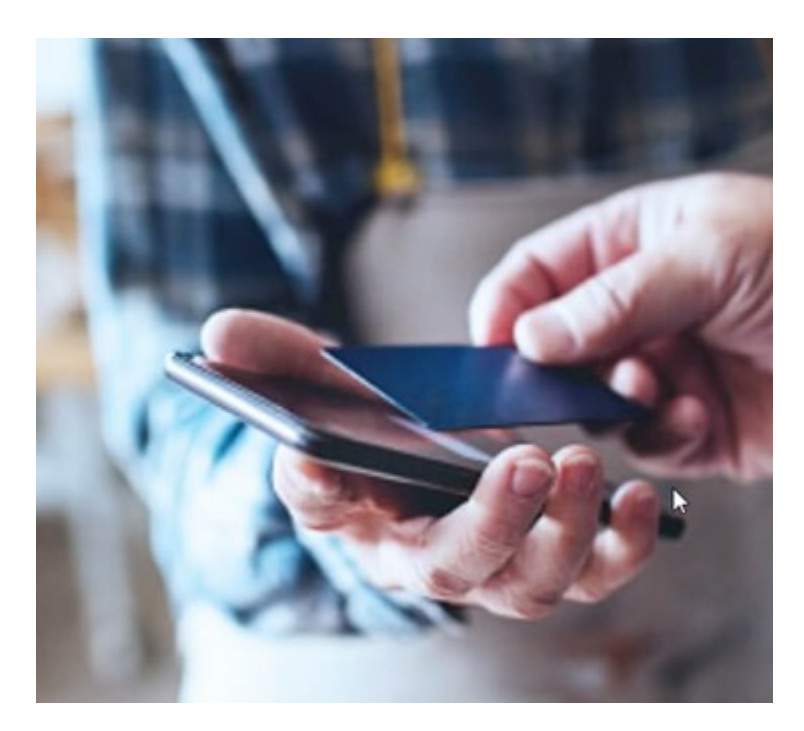

Данные транзакций могут поступать из различных источников, например, из пунктов продажи (POS) или банкоматов (ATM). При выборе линии транзакций в области просмотра будут показаны стоп-кадры со всех камер, что даст вам возможность просмотреть записи. Под областью просмотра будет показана транзакция, связанная с выбранной линией.

### <span id="page-5-2"></span>**Архитектура системы XProtect Transact**

В потоке обмена данными XProtect Transact участвует несколько компонентов. Входные данные поступают от камер видеонаблюдения и источников транзакций, предоставляющих данные об операциях. Источниками транзакций могут быть, например, кассовые аппараты или банкоматы. Данные транзакций хранятся на сервере событий, а видеопоток ― на сервере записи. Серверы передают данные в XProtect Smart Client.

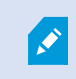

Некоторые системы могут иметь несколько серверов записи.

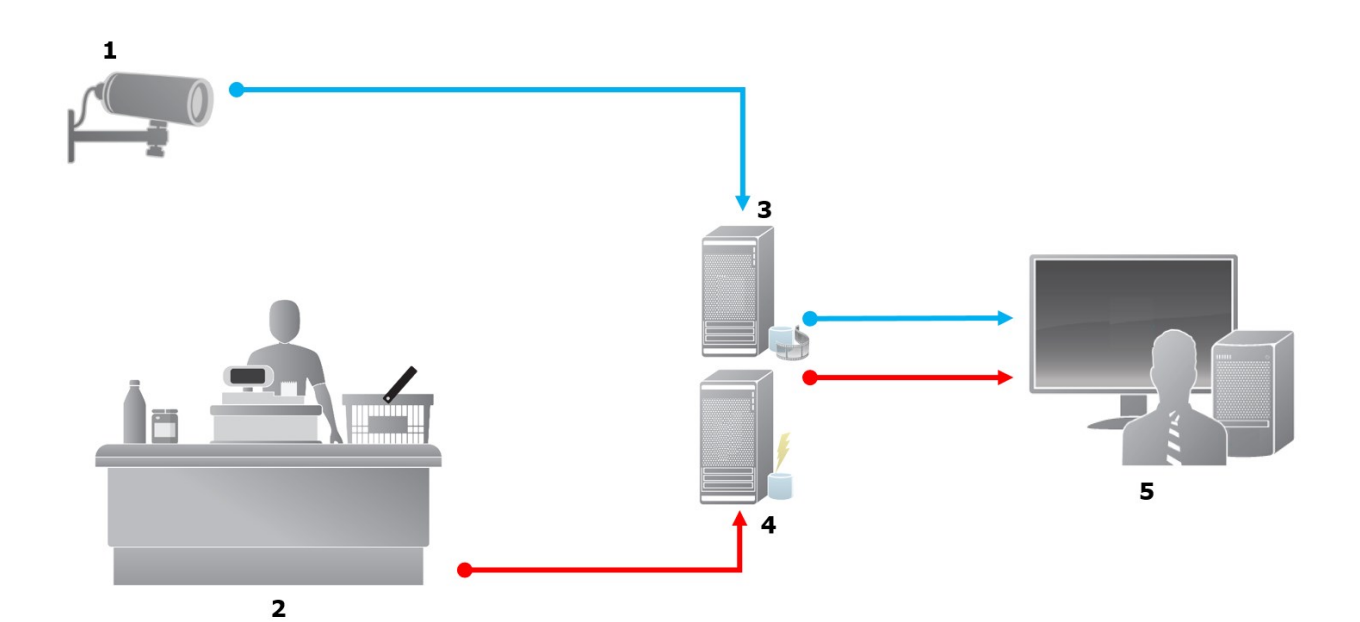

#### Иллюстрация:

- $1 =$ камера
- 2 = кассовый аппарат
- 3 = сервер записи
- 4 = сервер события
- $-5$  = Smart Client
- Синими стрелками отмечены видеозаписи из системы наблюдения.
- Красными стрелками отмечены данные транзакций из соответствующих источников.

XProtect Transact стандартно поддерживает два типа источников транзакций:

- клиенты с последовательным портом;
- клиенты с сервером ТСР.

Дополнительные типы источников транзакций доступны через пользовательские коннекторы, разработанные с помощью MIP SDK. Это может быть коннектор, который обеспечивает извлечение данных транзакций из системы управления ресурсами предприятия (ERP).

## <span id="page-7-1"></span><span id="page-7-0"></span>**Лицензирование**

## **Действия до начала активации**

Функции XProtect Transact в Management Client стандартны. Функции становятся доступны сразу после активации базовой лицензии и лицензий источников транзакций.

Перед использованием функций XProtect Transact в XProtect Smart Client, убедитесь в следующем:

- 1. Базовая лицензия для XProtect Transact активирована.
- 2. У вас есть лицензия источника транзакций для каждого отслеживаемого источника. Информация о лицензии доступна в узле **Основы**.

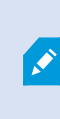

Если у вас нет необходимого количества лицензий источников транзакций, приобретите дополнительные лицензии до истечения 30-дневного льготного периода.

3. Следующий шаг ― настройка XProtect Transact. Дополнительные сведения приведены в разделе Настройка [транзакций](#page-10-1) на стр. 11.

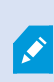

Если у вас нет приобретенных лицензий XProtect Transact, воспользуйтесь пробной лицензией XProtect Transact. Дополнительные сведения приведены в разделе Пробная [лицензия](#page-7-2) XProtect Transact на стр. 8.

### <span id="page-7-2"></span>**Пробная лицензия XProtect Transact**

С помощью пробной лицензии XProtect Transact можно оценить все функциональные возможности XProtect Transact в течение 30 дней. Все функции продукта будут включены, и можно будет добавить один источник транзакций, например кассовый аппарат. По истечении 30-дневного пробного периода все функции XProtect Transact будут деактивированы, включая рабочую область **Transact** и элементы просмотра транзакций. Купив и активировав базовую лицензию XProtect Transact и лицензии источников транзакций, можно продолжать использовать XProtect Transact со всеми сохраненными настройками и данными.

Необходимо получить пробную лицензию в Milestone. Полученные лицензии администратор должен активировать в конфигурации.

Дополнительные сведения о лицензировании приведены в разделе Действия до начала [активации](#page-7-1) на [стр.](#page-7-1) 8.

## <span id="page-8-1"></span><span id="page-8-0"></span>**Требования и рекомендации**

### **Совместимость**

XProtect Transact поддерживает работу с версией 2016 R1 или более поздней:

- XProtect Corporate
- XProtect Expert

XProtect Transact поддерживает работу с версией 2017 R2 или более поздней:

- XProtect Professional+
- XProtect Express+

## <span id="page-9-1"></span><span id="page-9-0"></span>**Конфигурация**

### **Коннекторы (объяснение)**

Коннектор упрощает импорт необработанных данных транзакций из источника транзакций, например банкомата, в сервер событий, связанный с VMS.

Доступные встроенные коннекторы приведены в таблице:

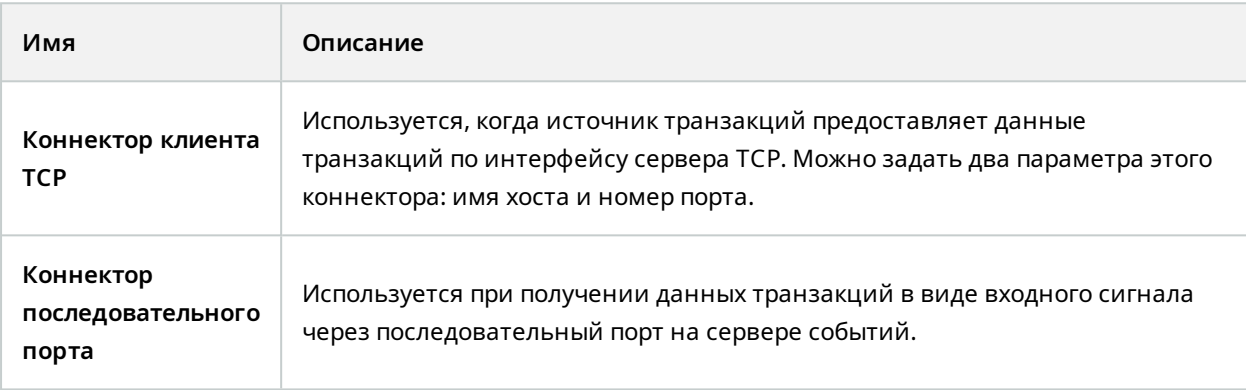

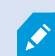

Также могут быть доступны коннекторы, разработанные MIP SDK.

## <span id="page-9-2"></span>**Определения транзакций (объяснение)**

Определение транзакции ― это группа настроек, которые обеспечивают контроль над отображением необработанных данных источников транзакций в XProtect Smart Client вместе с записью видео. На выходе получается удобный для чтения формат, напоминающий реальные чеки, например кассовые чеки или чеки банкоматов.

С помощью определений транзакций вы можете:

- определить время начала и окончания отдельных операций;
- вставить разрывы строк при необходимости;
- отфильтровать ненужные символы или текстовые строки (Это актуально в тех случаях, если данные поступают с принтера и содержат непечатаемые символы для обозначения переноса строки и линии отреза чека.);
- заменить одни символы другими.

Вы можете использовать одно и то же определение транзакции для нескольких источников транзакций.

### <span id="page-10-0"></span>**События транзакций (объяснение)**

Событие транзакции ― это появление определенных слов, чисел или символов в потоке данных транзакций, которые поступают от источников транзакций, например от кассовых аппаратов, на сервер событий. Такие события задает системный администратор. Благодаря этому оператор может отслеживать и изучать события транзакций в XProtect Smart Client. Для каждого события необходимо указать способ (тип соответствия) для идентификации строк в данных транзакции: точное соответствие, групповые символы или регулярные выражения.

### <span id="page-10-1"></span>**Настройка транзакций**

После активации лицензий XProtect Transact сделайте следующее:

- 1. Добавьте и настройте источники данных транзакций, например кассовые аппараты.
- 2. Укажите параметры, определяющие транзакцию, то есть время начала и окончания отдельных операций, включая представление транзакции в XProtect Smart Client.

После завершения настройки транзакций можно задать события транзакций и настроить условия срабатывания правил или сигналов тревоги. В XProtect Smart Client операторы могут изучать транзакции на основе этих событий. Дополнительные сведения приведены в разделе Настройка событий [транзакций](#page-16-0) и [сигналов](#page-16-0) тревоги на стр. 17.

#### <span id="page-10-2"></span>**Добавление источника транзакции (мастер)**

Чтобы подключить данные из источника транзакций к XProtect Transact, добавьте соответствующие источники транзакций, например банкоматы. Мастер предложит выбрать коннектор и подключить одну или несколько камер.

> Если у вас нет лицензии источника транзакций для источника, который вы собираетесь добавить, система будет работать до истечения 30-дневного льготного периода. Приобретите дополнительную лицензию источника транзакций и не забудьте своевременно ее активировать.

Действия:

 $\mathscr{S}$ 

 $\mathscr{S}$ 

- 1. На панели **Навигация по сайту** разверните узел **Транзакция**.
- 2. Перейдите на панель «Обзор».Правой кнопкой мыши нажмите узел **Источники транзакций** и выберите **Добавить источник**. Откроется мастер.
- 3. Следуйте инструкциям, которые предлагает мастер.
- 4. Поля, которые необходимо заполнить, отображаются в соответствии с выбранным коннектором. Дополнительные сведения приведены в разделе Источники [транзакций](#page-11-0) (свойства) на стр. 12. Вы можете изменить эти настройки после того, как завершите работу с мастером.
- 5. Если нужное вам определение транзакции недоступно, нажмите **Добавить новое**, чтобы создать новое определение транзакции.

#### <span id="page-11-0"></span>**Источники транзакций (свойства)**

Параметры для источников транзакций приведены в таблице.

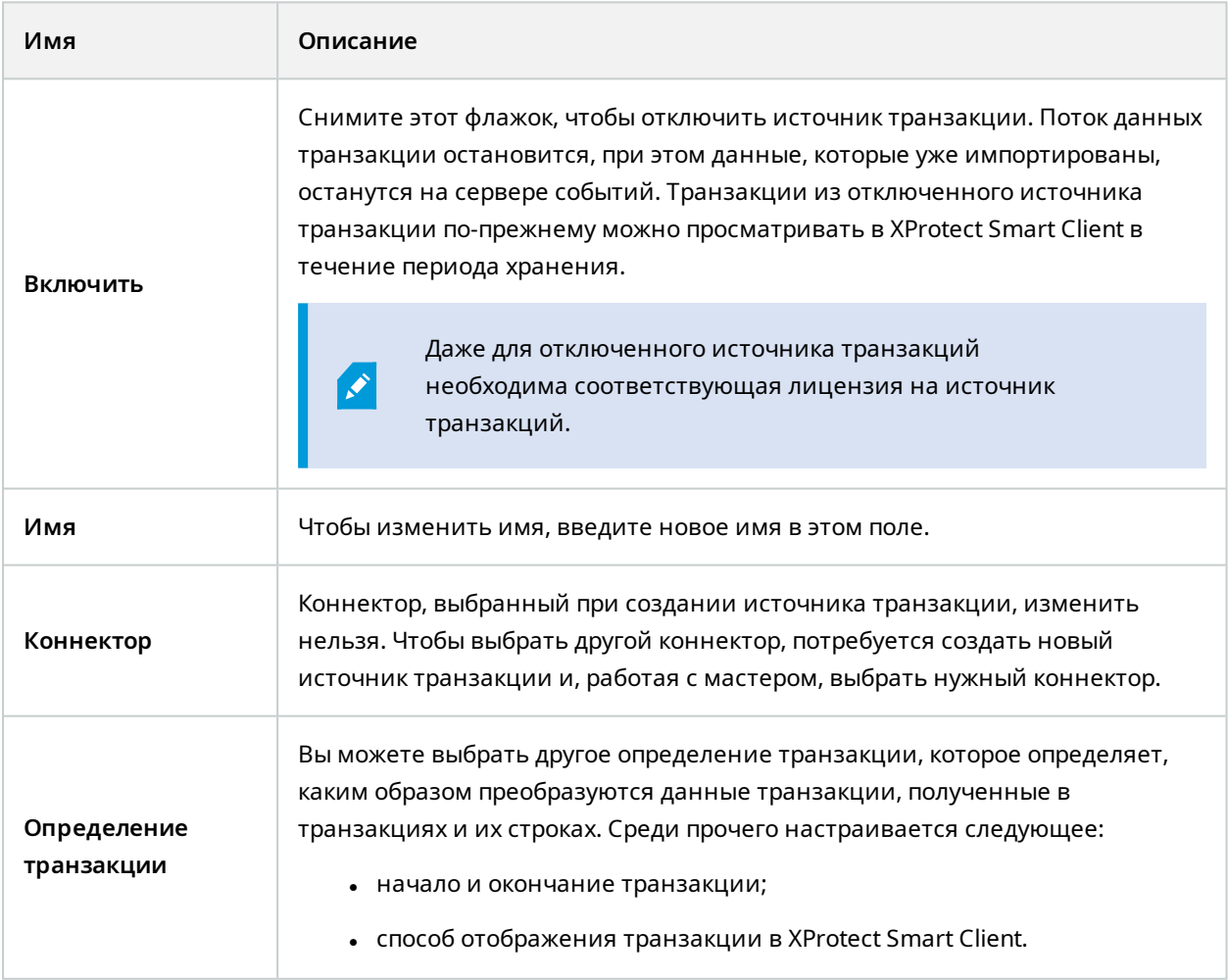

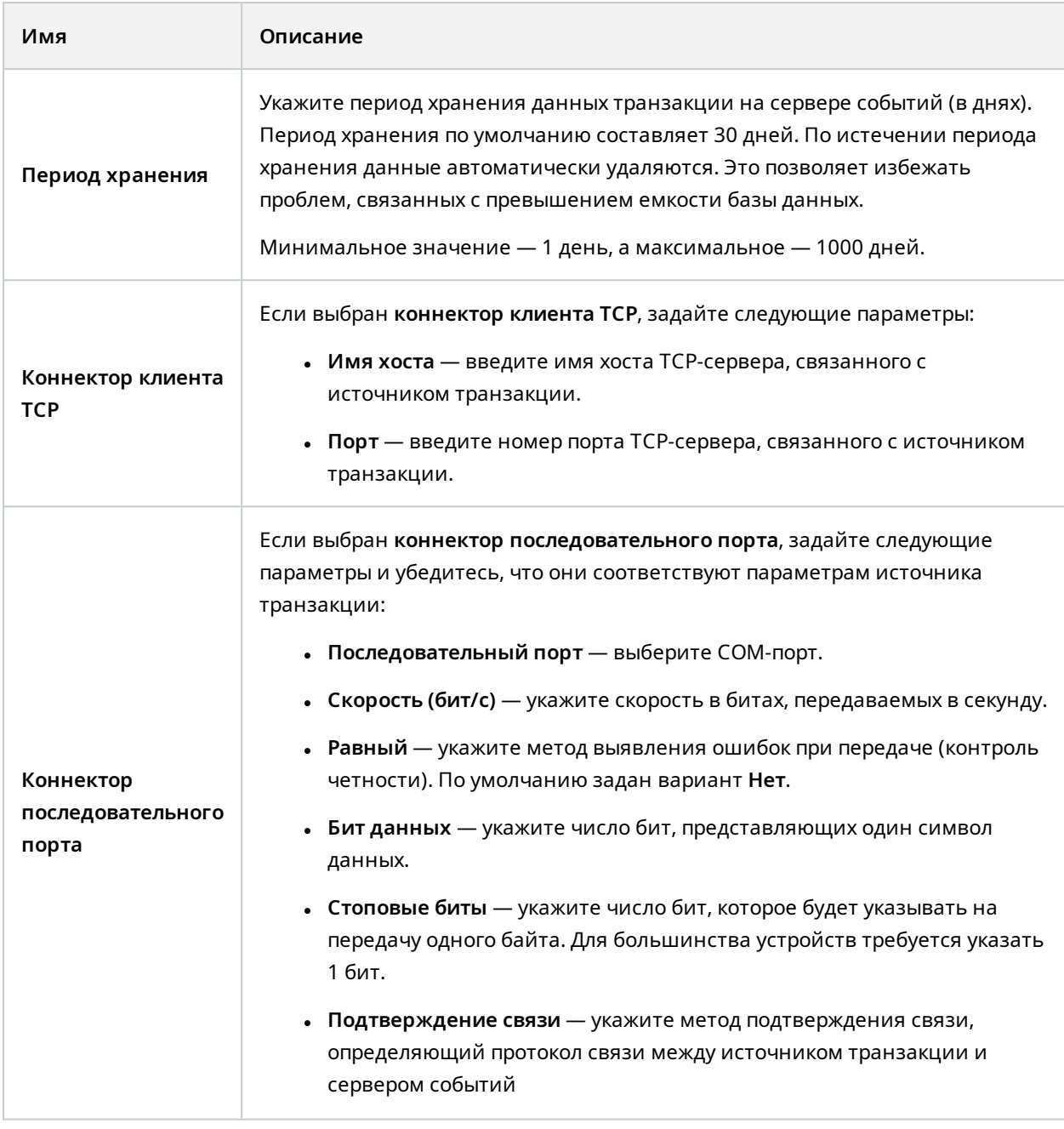

### <span id="page-12-0"></span>**Создание и добавление определений транзакций**

В процессе настройки источника транзакций указывается определение источника. Определение преобразует полученные необработанные данные, чтобы пользователи могли просматривать их в XProtect Smart Client в формате, соответствующем реальным чекам. Такое решение обусловлено тем, что обычно необработанные данные состоят из одной строки, поэтому бывает сложно определить границы отдельных транзакций.

#### Действия:

- 1. На панели **Навигация по сайту** разверните узел **Транзакция**.
- 2. Выберите **Определения транзакций**.
- 3. Перейдите на панель «Обзор».Правой кнопкой мыши нажмите **Определение транзакции** и выберите пункт **Добавить новое**. В разделе **Свойства** появится ряд параметров.
- 4. Используйте поля **Шаблон начала** и **Шаблон остановки**, чтобы указать, какие данные определяют границы чека.
- 5. Нажмите **Начать сбор данных**, чтобы собрать необработанные данные из подключенного источника данных. Чем больше данных вы соберете, тем меньше риск пропустить какие-то символы, которые требуется заменить или опустить, например управляющие символы.
- 6. В разделе **Необработанные данные** выделите символы, которые нужно заменить или пропустить. Если вы хотите ввести символы вручную, пропустите этот шаг и нажмите **Добавить фильтр**.
- 7. Нажмите **Добавить фильтр**, чтобы определить, как в XProtect Smart Client будут отображаться символы, выбранные из данных источника транзакции.
- 8. Чтобы определить преобразование символов, выберите действие для каждого фильтра. В разделе **Предварительный просмотр** можно увидеть, как будут представлены данные с заданными фильтрами.

Ì

Вы также можете загрузить ранее собранные данные, хранящиеся на компьютере. Для этого нажмите **Загрузить из файла**.

### <span id="page-13-0"></span>**Определения транзакций (свойства)**

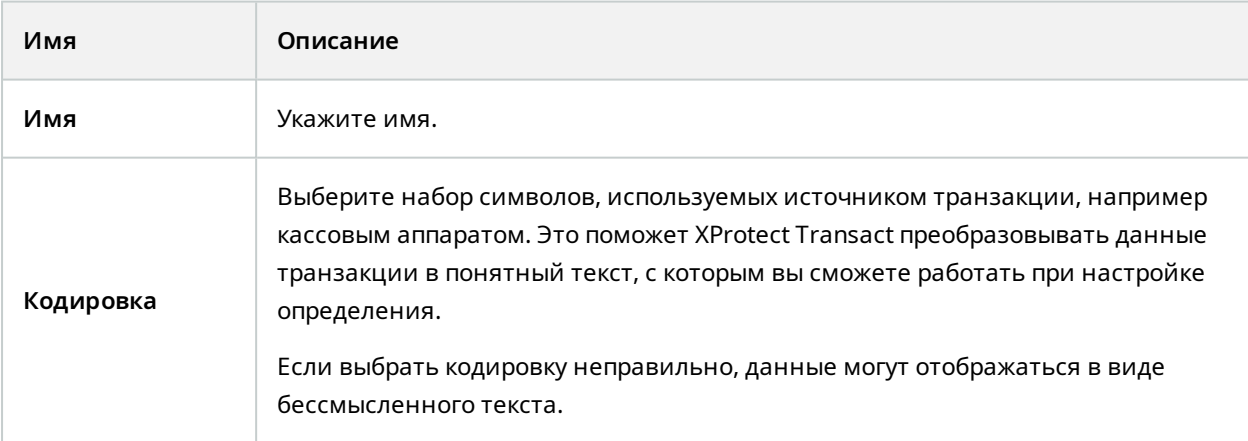

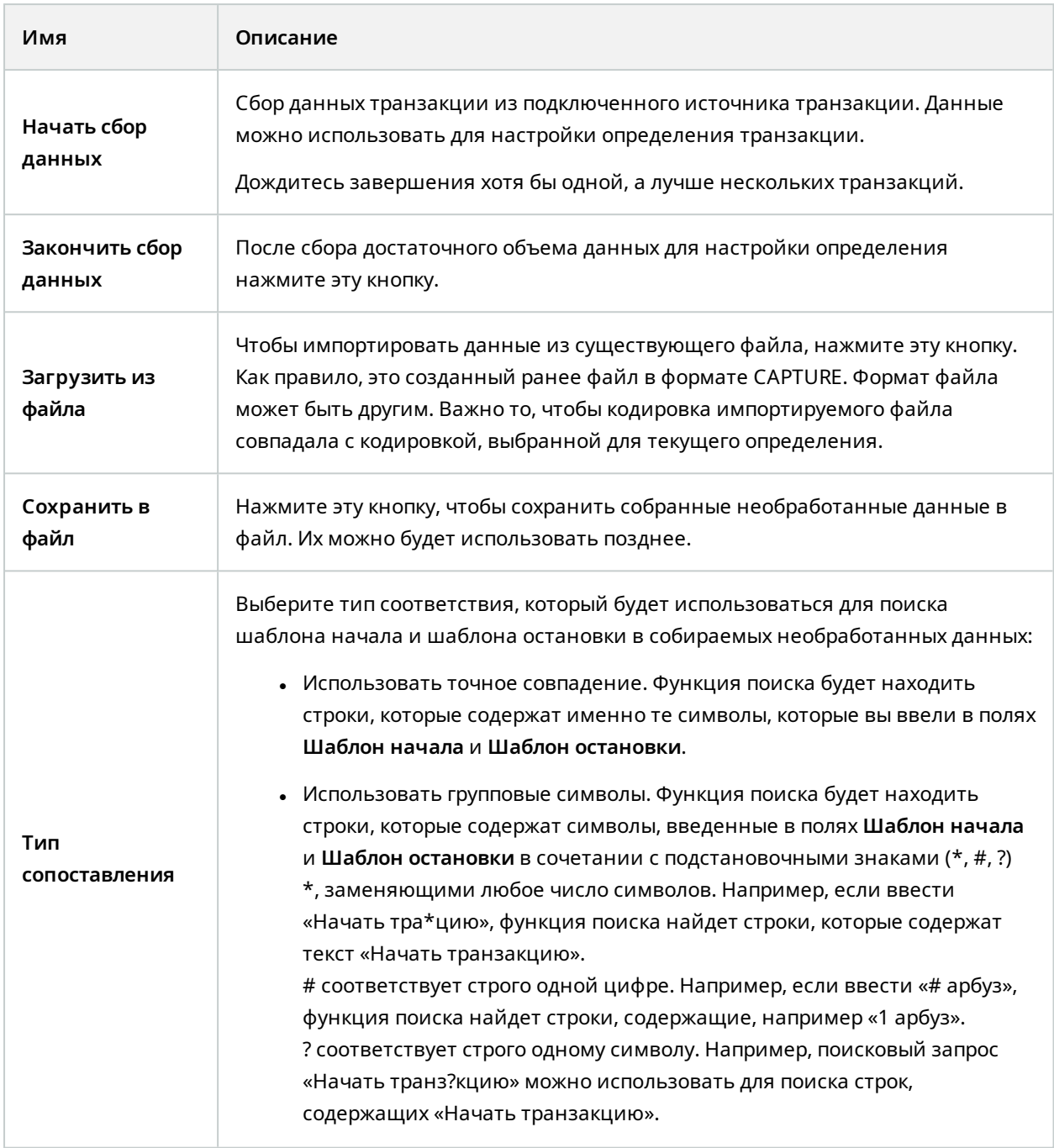

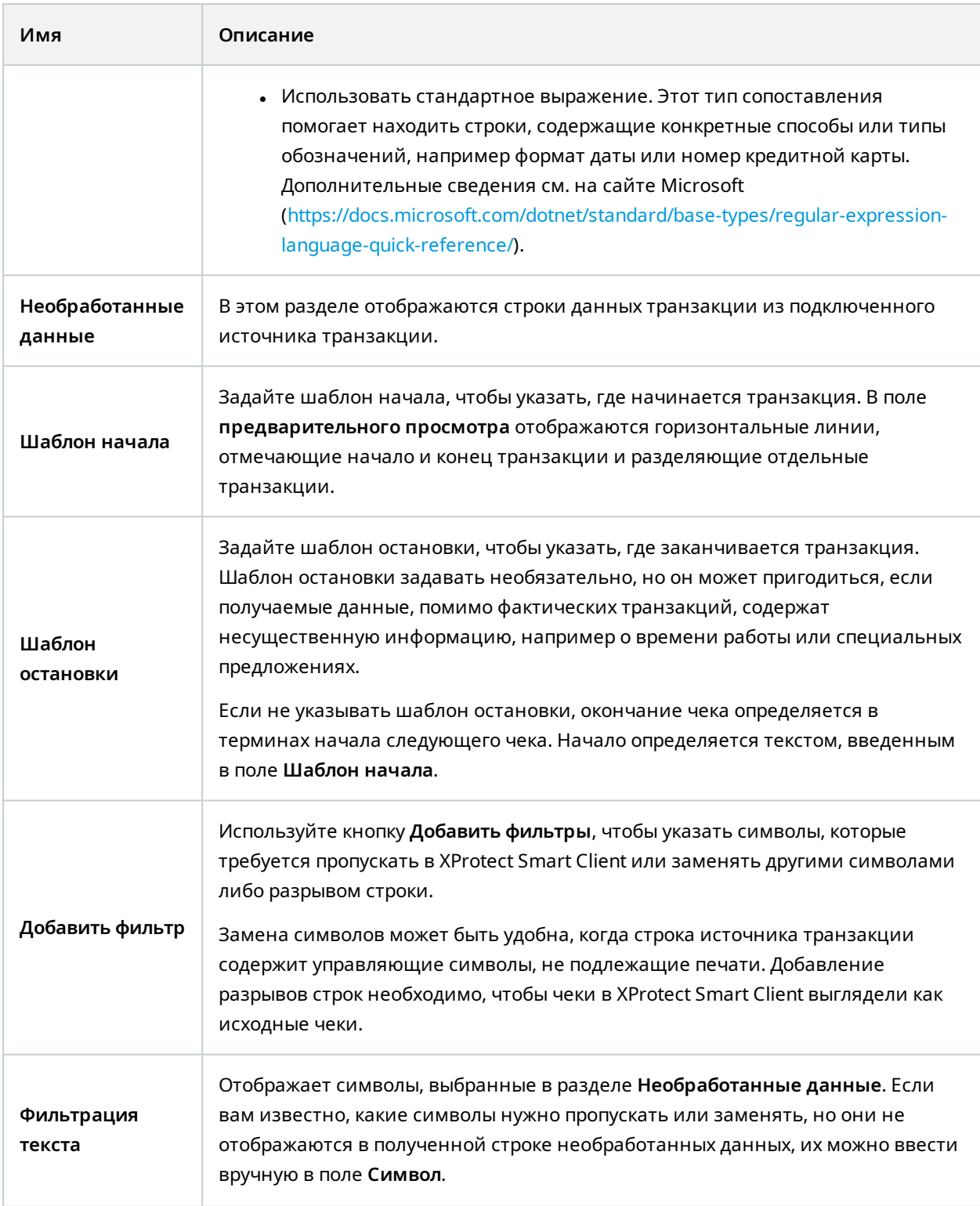

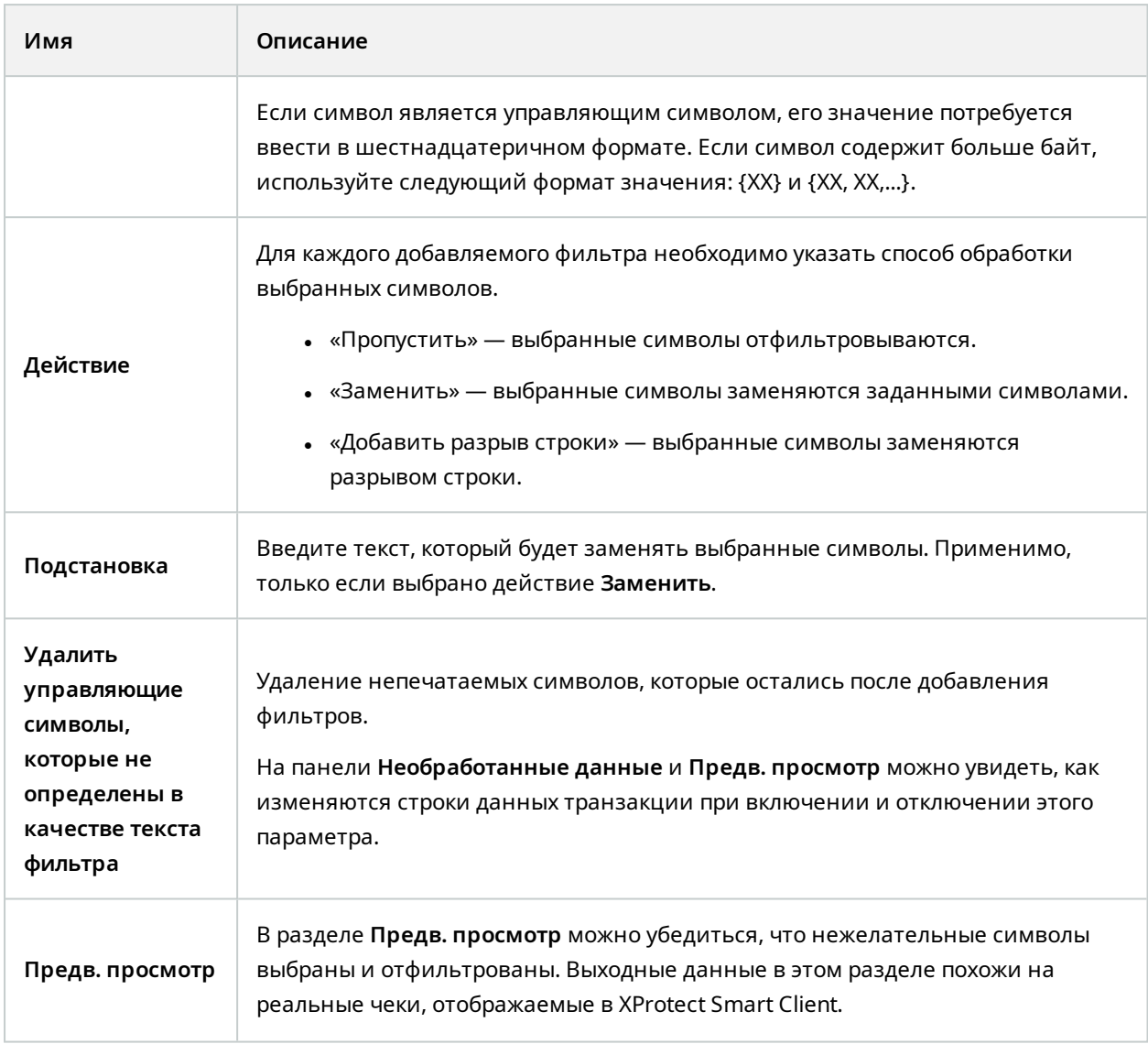

## <span id="page-16-1"></span><span id="page-16-0"></span>**Настройка событий транзакций и сигналов тревоги**

### **Определение событий транзакций**

Для отслеживания и изучения событий транзакций в XProtect Smart Client сначала необходимо задать соответствующее событие, например покупку смартфона. Вы можете задать события транзакции в определении транзакции таким образом, чтобы указанные события применялись ко всем источникам транзакций, например к кассовым аппаратам, которые используют данное определение транзакции.

- 1. На панели **Навигация по сайту** разверните узел **Транзакция**.
- 2. Перейдите на панель «Обзор». Выберите определение транзакции, в котором вы хотите задать событие.
- 3. Перейдите на вкладку **События**.

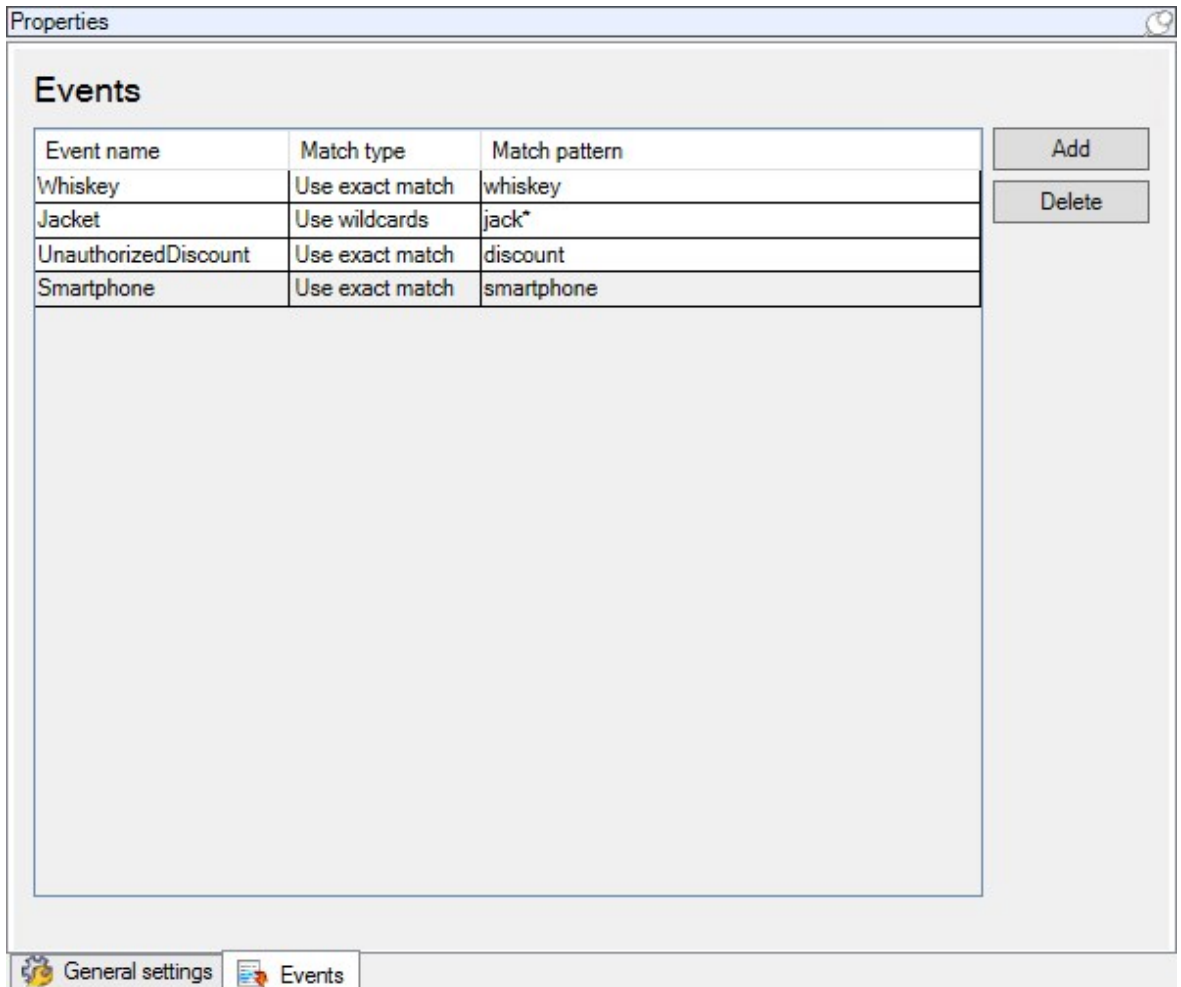

- 4. На панели **Свойства** нажмите **Добавить**. Появится новая строка.
- 5. Введите имя события.
- 6. Выберите тип сопоставления, который будет использоваться для идентификации конкретной строки в данных транзакции как события. Можно использовать точное соответствие, групповые символы и регулярные выражения. Дополнительные сведения приведены в описании типа сопоставления в разделе [Определения](#page-13-0) транзакций (свойства) на стр. 14.
- 7. В столбце **Шаблон сопоставления** укажите, что именно система должна идентифицировать как событие, например «смартфон».
- 8. Повторите вышеуказанные действия для всех событий.

#### <span id="page-18-0"></span>**Создание сигналов тревоги на основе событий транзакций**

Чтобы оператор XProtect Smart Client получал уведомления о возникновении определенного события, сначала необходимо создать сигнал тревоги в Management Client. Сигнал тревоги появится на вкладке **Диспетчер сигналов тревоги** в XProtect Smart Client. Таким образом оператор сможет проверить событие и при необходимости принять соответствующие меры.

Действия:

- 1. На панели **Навигация по сайту** разверните узел **Сигналы тревоги**.
- 2. Перейдите на панель «Обзор». Правой кнопкой мыши нажмите узел **Определения тревоги** и выберите **Добавить новое**. Параметры на панели **Свойства** станут активными.
- 3. Укажите имя сигнала тревоги. В поле **Описание** можно указать, какие действия следует предпринять оператору XProtect Smart Client.
- 4. В раскрывающемся меню **Событие срабатывания** выберите **События транзакций**.
- 5. В раскрывающемся меню раздела **События транзакций** выберите подходящее событие.
- 6. В поле **Источники** нажмите кнопку **Выбрать**. Отобразится всплывающее окно.
- 7. Откройте вкладку **Серверы** и выберите источник транзакций.
- 8. Настройте дополнительные параметры. Дополнительные сведения см. в разделе [Определение](https://doc.milestonesys.com/2024r1/ru-RU/standard_features/sf_mc/sf_ui/mc_alarmdefinitions_alarms.htm) тревоги (узел [«Сигналы](https://doc.milestonesys.com/2024r1/ru-RU/standard_features/sf_mc/sf_ui/mc_alarmdefinitions_alarms.htm) тревоги»).

#### <span id="page-18-1"></span>**Настройка правил события**

Чтобы активировать действие при наступлении определенного события, настройте соответствующее правило. Для этого выберите событие и укажите, что должно произойти при срабатывании. Например, при срабатывании камера должна начать запись или должно быть отправлено электронное письмо.

- 1. На панели **Навигация по сайту** разверните узел **Правила и события**.
- 2. Перейдите на панель «Обзор».Нажмите правой кнопкой мыши панель **Правила** и выберите **Добавить правило**. Откроется мастер.
- 3. Следуйте инструкциям, которые предлагает мастер.
- 4. Убедитесь, что установлен переключатель **Выполнить действие применимо к <событие>**.
- 5. Выберите событие транзакции в разделе **Транзакция** > **События транзакций**.

6. Если действие предполагает запись, и вы хотите использовать камеры, связанные с источниками транзакций, например с кассовыми аппаратами, установите переключатель **Использовать устройства из метаданных** в появившемся диалоговом окне.

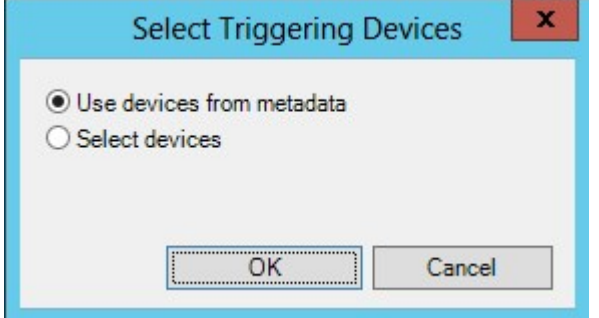

### <span id="page-19-0"></span>**Включение фильтрации событий транзакций или сигналов тревоги**

Для того чтобы оператор XProtect Smart Client мог фильтровать события или сигналы тревоги по транзакциям, сначала нужно включить поле **Тип** в Management Client. После включения поле будет доступно в разделе фильтров на вкладке **Диспетчер тревог** в XProtect Smart Client.

- 1. На панели **Навигация по сайту** разверните узел **Сигналы тревоги**.
- 2. Выберите **Параметры данных сигналов тревоги** и откройте вкладку **Конфигурация списка тревог**.

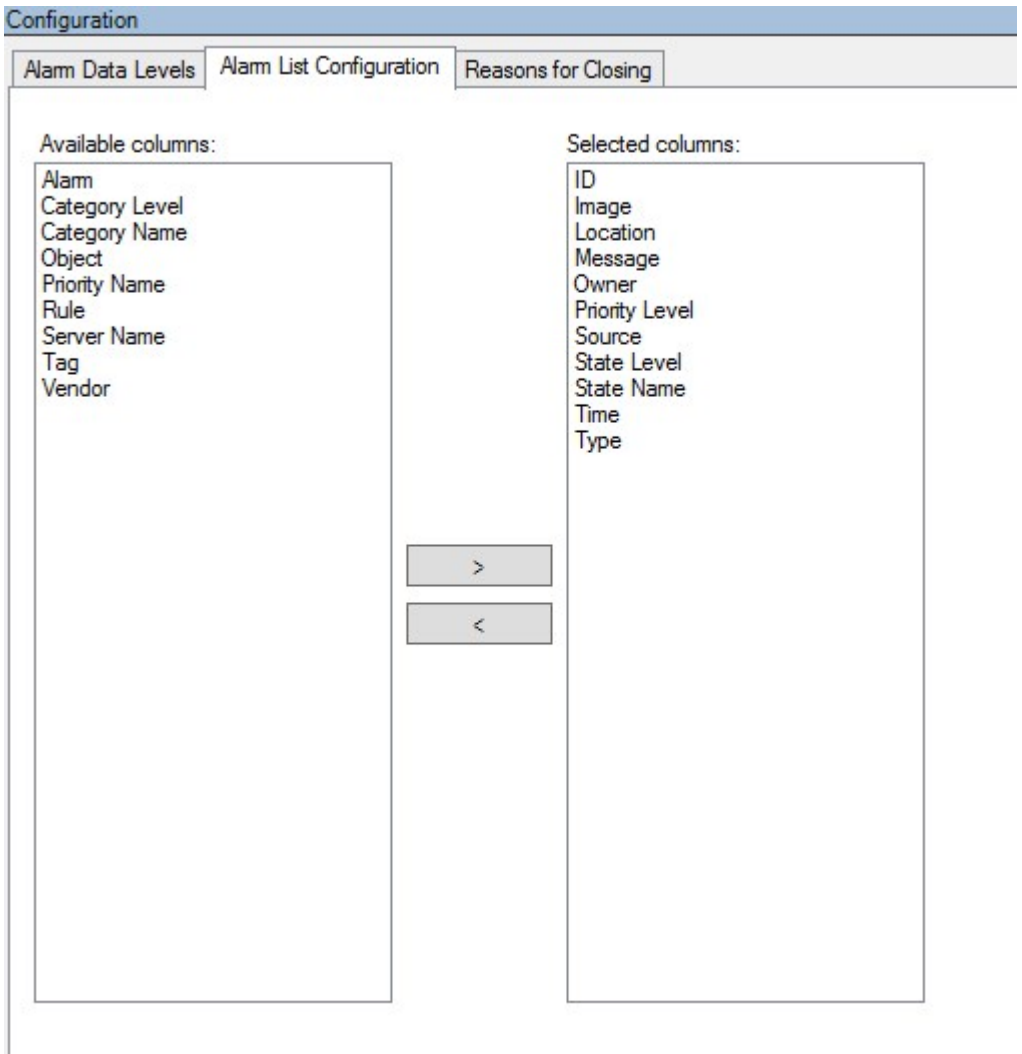

- 3. В разделе **Доступные столбцы** выберите поле **Тип**.
- 4. Добавьте поле в раздел **Выбранные столбцы**.
- <span id="page-20-0"></span>5. Сохраните изменения. Теперь поле доступно в XProtect Smart Client.

## **Проверка конфигурации XProtect Transact**

После завершения настройки XProtect Transact и соответствующих компонентов убедитесь, что XProtect Transact в XProtect Smart Client работает в соответствии с ожиданиями.

- 1. Убедитесь, что все необходимые источники транзакций были успешно добавлены в XProtect Management Client:
	- 1. Откройте XProtect Smart Client и перейдите на вкладку **Транзакция**.
	- 2. Выберите раскрывающееся меню **Все источники** и убедитесь, что отображаются все источники транзакций.
- 2. Убедитесь, что в XProtect Management Client определения транзакций настроены правильно. При правильной настройке на каждую транзакцию выдается один чек, а разрыв строк оформляется корректным образом:
	- 1. Откройте XProtect Smart Client и перейдите на вкладку **Транзакция**.
	- 2. Выберите активный источник транзакций и нажмите  $\boldsymbol{C}$ . Появятся строки транзакций по состоянию на сегодня.
	- 3. Нажмите строку, чтобы просмотреть соответствующие чеки и видеозаписи.
- 3. Убедитесь, что события транзакций настроены правильно:
	- 1. Задайте тестовое событие транзакции в XProtect Management Client. Например, товар, который с большой вероятностью будет куплен и зарегистрирован на подключенном источнике транзакций ― на кассовом аппарате.
	- 2. При наступлении события откройте XProtect Smart Client и перейдите на вкладку **Диспетчер сигналов тревоги**.
	- 3. Откройте список сигналов тревоги и выберите **Событие**. В верхней части списка отображаются самые последние события. В списке должно появиться созданное вами тестовое событие.

## <span id="page-22-1"></span><span id="page-22-0"></span>**Обслуживание**

#### <span id="page-22-2"></span>**Управление источниками транзакций**

#### **Редактирование настроек источника транзакции**

Добавив источник транзакции, вы можете изменить его название или выбрать другое определение транзакции. В зависимости от выбранного коннектора можно изменить дополнительные параметры. Например, имя хоста и номер порта подключенного сервера TCP. Кроме того, можно отключить источник транзакций. В результате поток данных транзакций от источника транзакций к серверу событий приостановится.

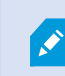

Выбранный коннектор нельзя изменить.

#### Действия:

- 1. На панели **Навигация по сайту** разверните узел **Транзакция**.
- 2. Выберите **Источники транзакций**.
- 3. Перейдите на панель «Обзор».Нажмите источник транзакции. На экран будут выведены свойства.
- 4. Внесите необходимые изменения и сохраните их. Дополнительные сведения приведены в разделе Источники [транзакций](#page-11-0) (свойства) на стр. 12.

#### <span id="page-22-3"></span>**Отключение источников транзакций**

Можно отключить источник транзакций, например, если банкомат временно не работает или соответствующая служба отключена на зарегистрированном кассовом аппарате. Нарушен поток данных транзакций к серверу событий.

Действия:

- 1. На панели **Навигация по сайту** разверните узел **Транзакция**.
- 2. Выберите **Источники транзакций**.
- 3. Перейдите на панель «Обзор».Нажмите источник транзакции. На экран будут выведены свойства.
- <span id="page-22-4"></span>4. Снимите флажок **Включить** и сохраните изменения. Источник транзакций отключен.

#### **Удаление источников транзакций**

Добавленные источники транзакций можно удалить. Сохраненные данные транзакций из этого источника удаляются с сервера событий.

 $\overline{\mathscr{S}}$ 

Во избежание удаления сохраненных данных транзакций источник транзакций можно отключить. Для отключенного источника транзакций также требуется лицензия источника транзакций.

- 1. На панели **Навигация по сайту** разверните узел **Транзакция**.
- 2. Выберите **Источники транзакций**.
- 3. Перейдите на панель «Обзор».Выберите пункт **Источники транзакций**. Правой кнопкой мыши нажмите источник, который нужно удалить.
- 4. Выберите **Удалить**. Откроется диалоговое окно.
- 5. Нажмите **OK**, чтобы подтвердить удаление источника транзакций.

## <span id="page-24-1"></span><span id="page-24-0"></span>**Диагностика и устранение неполадок**

### <span id="page-24-2"></span>**XProtect Transact (поиск и устранение неисправностей)**

#### **Сообщения об ошибках и предупреждения**

**Сбой извлечения данных транзакций с сервера событий.**

Сервер событий не работает или не отвечает, или отсутствует связь с сервером.

Внутренняя ошибка не сервере событий или в соответствующей базе данных. Также возможны проблемы с подключением к базе данных. Для решения этой проблемы обратитесь к администратору системы.

#### **Время поиска истекло до его завершения. Попробуйте сузить область поиска путем сокращения интервала времени.**

Внутренняя ошибка не сервере событий или в соответствующей базе данных. Также возможны проблемы с подключением к базе данных. Для решения этой проблемы обратитесь к администратору системы.

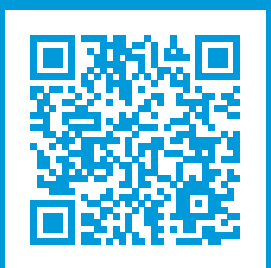

## **helpfeedback@milestone.dk**

О компании Milestone

Milestone Systems — ведущий разработчик программного обеспечения для управления видео на открытой платформе.Наши технологии помогают миру увидеть, как обеспечить безопасность, защитить имущество и повысить эффективность бизнеса. Milestone Systems поддерживает сообщество пользователей открытой платформы для коллективного развития инновационных сетевых видеотехнологий.Мы предлагаем надежные и масштабируемые решения, зарекомендовавшие себя на более чем 150 000 площадок по всему миру. Компания Milestone Systems, основанная в 1998 году, является отдельной компанией в Canon Group. Дополнительные сведения приведены на сайте https://www.milestonesys.com/.

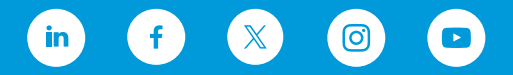